# **Услуга «Мобильные сотрудники»**

## **Обновление от 22.02.2019**

*Мы рады сообщить об обновлении услуги «Мобильные сотрудники» и представить вашему вниманию новые возможности.*

#### **Пространство «Координатор»**

#### **Сброс фильтра задач**

Теперь на экране задач можно сбросить выбранные фильтры задач. Для этого нажмите кнопку «Сбросить фильтр», а затем кнопку «Применить» — и в списке отобразятся все задачи за указанный период.

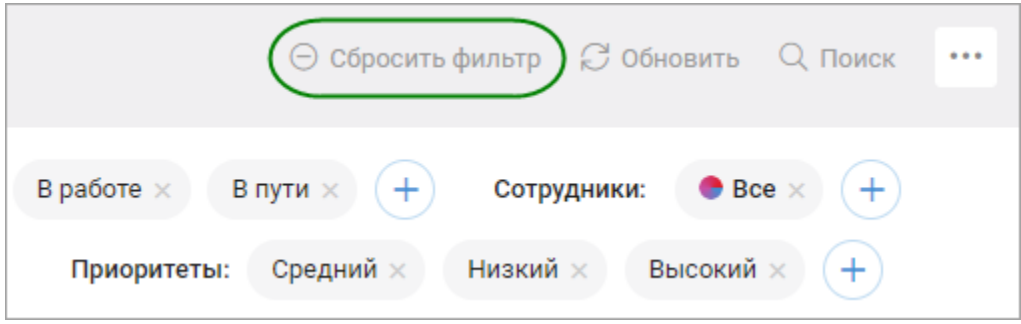

### **Фильтры задач**

Мы поработали над отображением фильтров задач: если вы выберите все элементы, то кнопка с элементами теперь называется «Все». Так сразу понятно, что выбраны именно все существующие элементы.

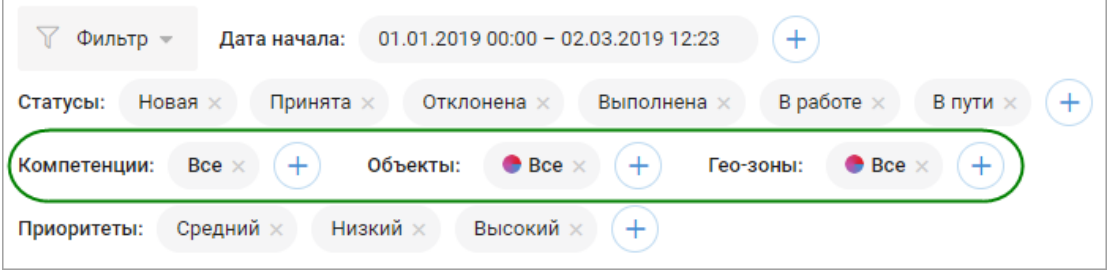

Также мы поправили сортировку списка при выборе фильтров группы «Без параметра» («Неназначенные», «Без координат», «Без объектов», «Без крайнего срока»). Например, теперь:

- если не выбран фильтр «Без объектов» и не выбраны объекты, то в списке отобразятся задачи и с объектами, и без них;
- если не выбран фильтр, но выбраны объекты, то в списке будут задачи с этими объектами;
- если выбран фильтр «Без объектов», но не выбраны объекты, то в списке будут задачи только без объектов;

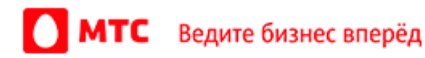

 если выбраны и фильтр, и объекты, то в списке отобразятся задачи без объектов и с выбранными объектами.

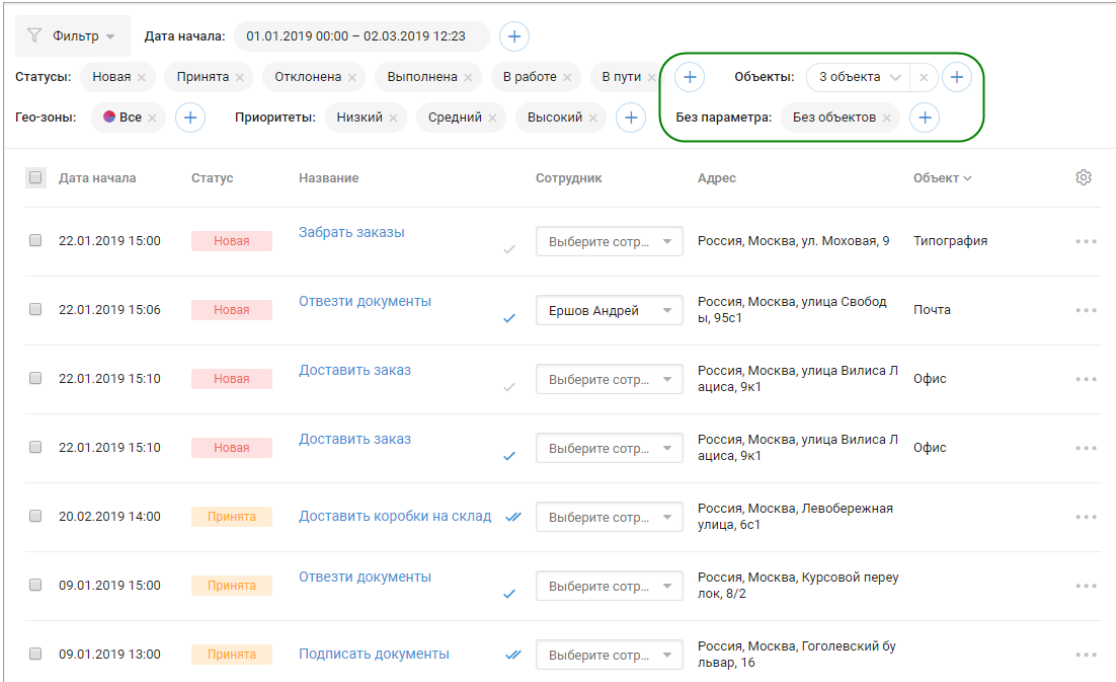

Кроме того, теперь во время поиска элемента в фильтре задач при нажатии клавиши Enter больше не открывается окно со списком сотрудников.

# **Дата начала задач**

Мы убрали параметр «Все время» из фильтра по дате начала задачи на экранах «Задачи» и «Календарь».

### **Все пространства**

## **Сообщения от сотрудника**

Теперь сообщения от сотрудника можно также посмотреть на вкладке «Где сейчас» в окне информации о сотруднике. Для этого нажмите на сотрудника в списке или на его иконку на карте.

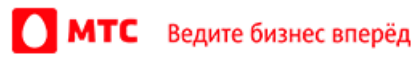

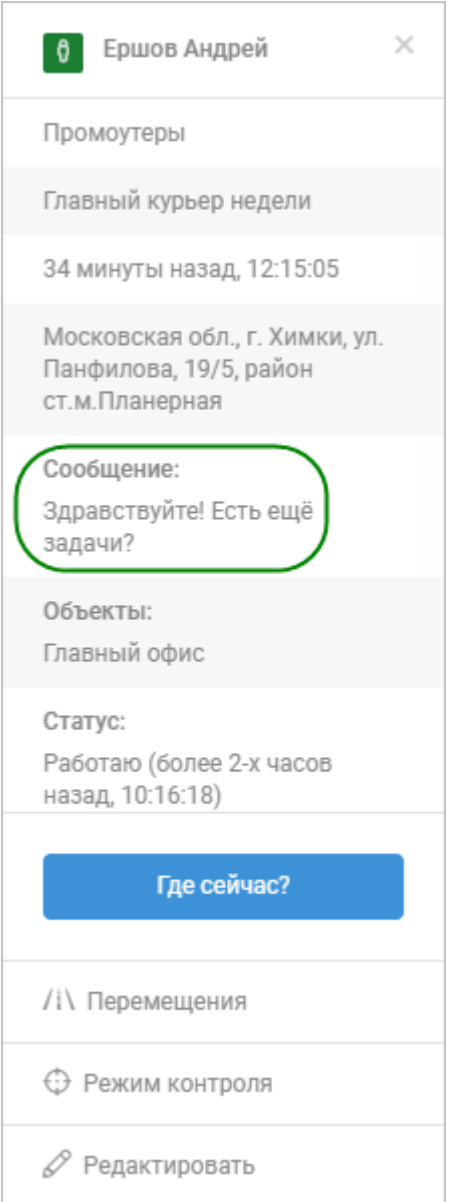

## **Отображение комментариев к сотрудникам, объектам и гео-зонам**

Теперь вы можете сами настроить, будут ли отображаться комментарии к сотрудникам, объектам и гео-зонам на вкладках «Где сейчас» и «Карта перемещений».

Для этого откройте настройки из меню пользователя и в разделе «Интерфейс» включите или отключите опцию «Показывать комментарий к сотруднику/зоне/объекту». После сохранения настроек страница автоматически обновится.

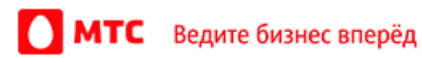

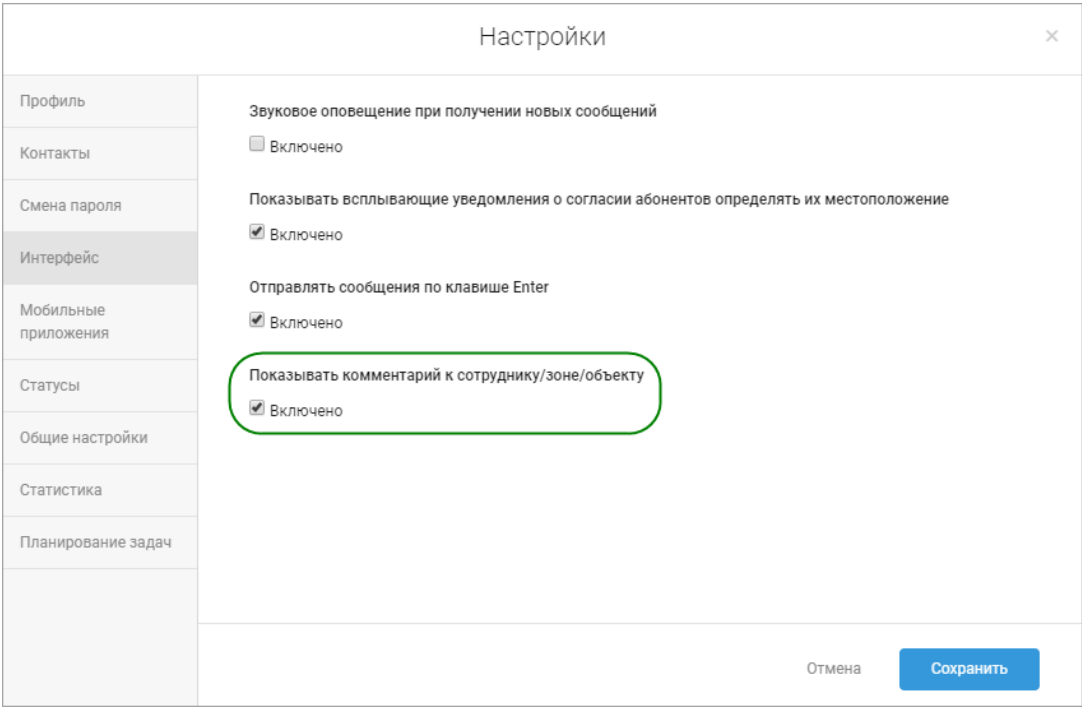

# **Улучшение интерфейса**

Мы немного улучшили интерфейс: поправили отступы и разделители, размеры окон, фон в списке задач.

Мы поправили прокрутку в больших списках, а также немного изменили ее стиль.

Теперь переход с вкладки «Задачи» на другие вкладки и обратно работает корректно.

*Вход в веб-интерфейс услуги «Мобильные сотрудники 4.0»:*  **<https://enter.mpoisk.ru/>***.* 

*Мы будем рады услышать ваше мнение о том, как можно улучшить или дополнить работу новых функций. Пишите нам на [b2b@mpoisk.ru,](mailto:b2b@mpoisk.ru) мы обязательно рассмотрим и учтем ваши пожелания.* 

#### *Команда «Мобильных сотрудников»*

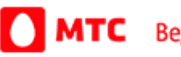